# GUÍA DE USUARIO SISTEMA INFORMACIÓN VRI – DIRECTOR DE GRUPO Y PROYECTO

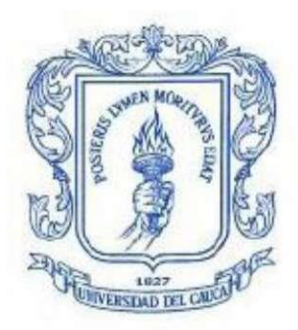

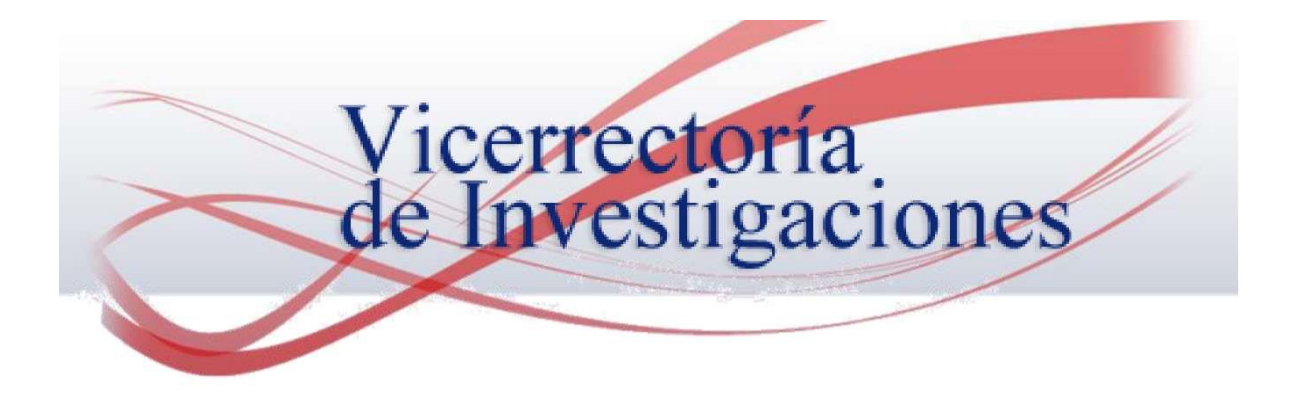

## Tabla de contenido

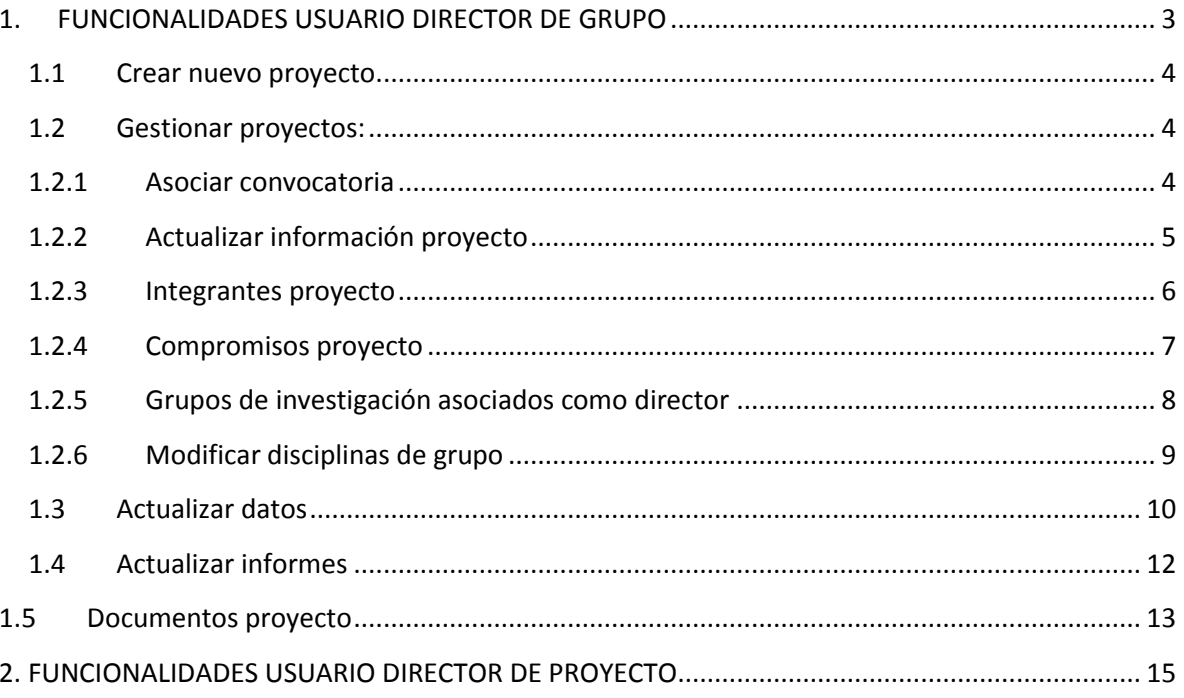

### <span id="page-2-0"></span>1. FUNCIONALIDADES USUARIO DIRECTOR DE GRUPO

El director de Grupo puede actualizar sus datos, gestionar proyectos asignados como director, subir compromisos, adjuntar documentos asociados a un proyecto, asociar disciplinas al Grupo de Investigación y gestionar semilleros.

Para ingresar a la plataforma se debe ingresar al navegador con la siguiente dirección web: [www.unicauca.edu.co/sisvri](http://www.unicauca.edu.co/sisvri)

Las credenciales de acceso corresponden al número de cédula del Investigador y como contraseña el primer nombre en minúsculas. Una vez digitado, se da clic en el botón Ingresar.

Por ejemplo: Ing. Eduardo García cedula de ciudadanía 10589452

Cedula: 10589542, Contraseña: eduardo

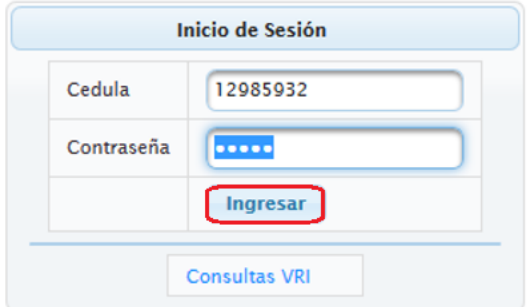

Una vez se ingrese en la parte izquierda se despliegan las diferentes funciones que se pueden realizar.

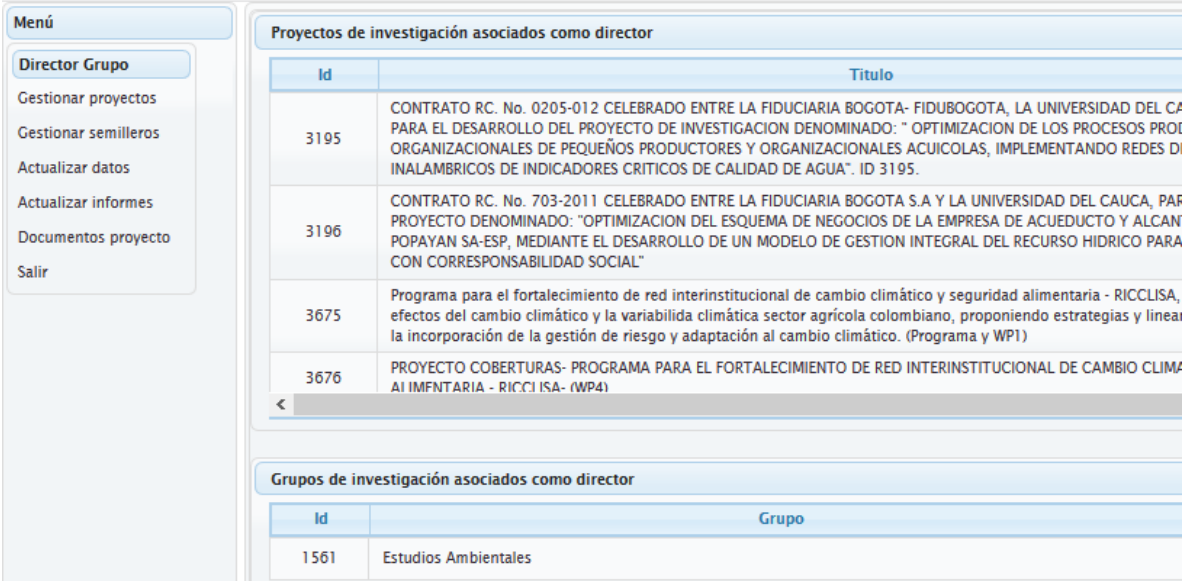

#### 1.1 Crear nuevo proyecto

<span id="page-3-0"></span>Para adicionar un nuevo proyecto, en la parte superior izquierda, se debe dar clic en el ícono +, como se muestra a continuación:

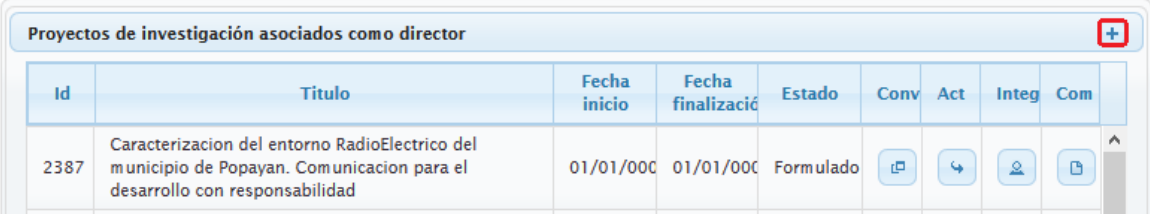

En la ventana que se despliega se debe generar el radicado asociado al proyecto, ingresar un título, escoger el grupo y seleccionar el Director del proyecto.

Una vez hecho esto se debe dar clic en Registrar.

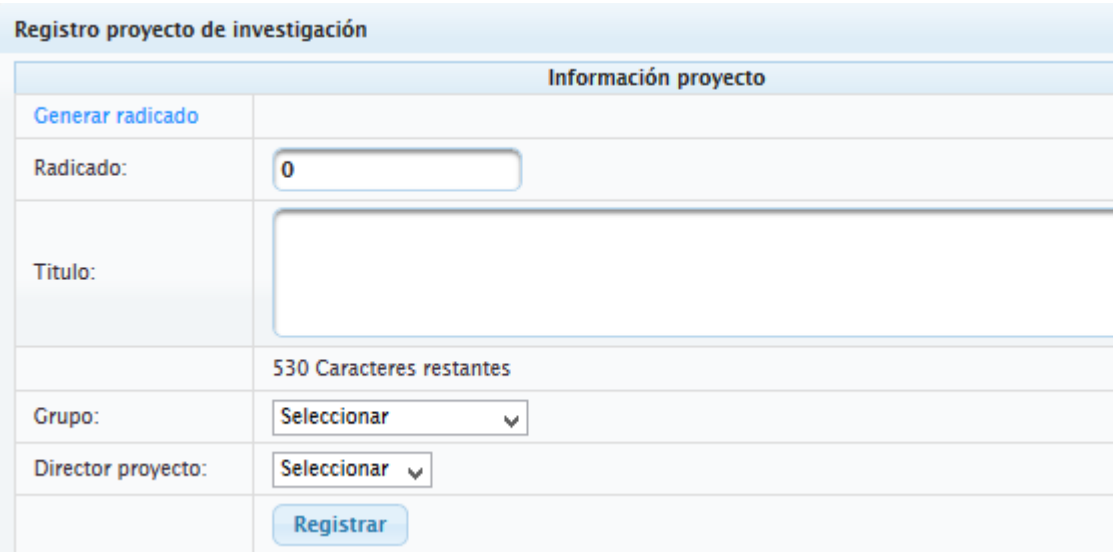

#### 1.2 Gestionar proyectos:

<span id="page-3-1"></span>Se encuentra un listado con los proyectos asociados como Director, se visualiza el Id proyecto, título, fecha de inicio, finalización y estado.

#### 1.2.1 Asociar convocatoria

<span id="page-3-2"></span>Esta opción permite asociar el proyecto a una convocatoria, para acceder se debe dar clic en el ícono ubicado en la parte derecha de un determinado proyecto, como se observa en la siguiente figura.

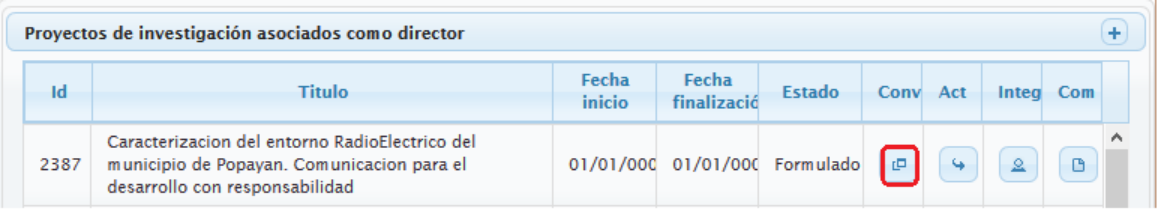

En la ventana que se despliega, se debe escoger de la lista la convocatoria a la que se quiere asociar el proyecto y dar clic en el botón Consultar para tener detalles de la convocatoria.

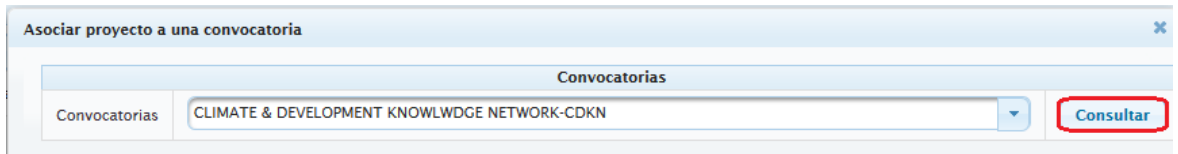

Una vez hecha la consulta, aparecerá información más detallada de la Convocatoria, tales como: nombre, objetivos, tipo, oferente y fechas. Si la convocatoria consultada es la que se quiere relacionar con el proyecto, sólo resta darle clic en el botón Asociar.

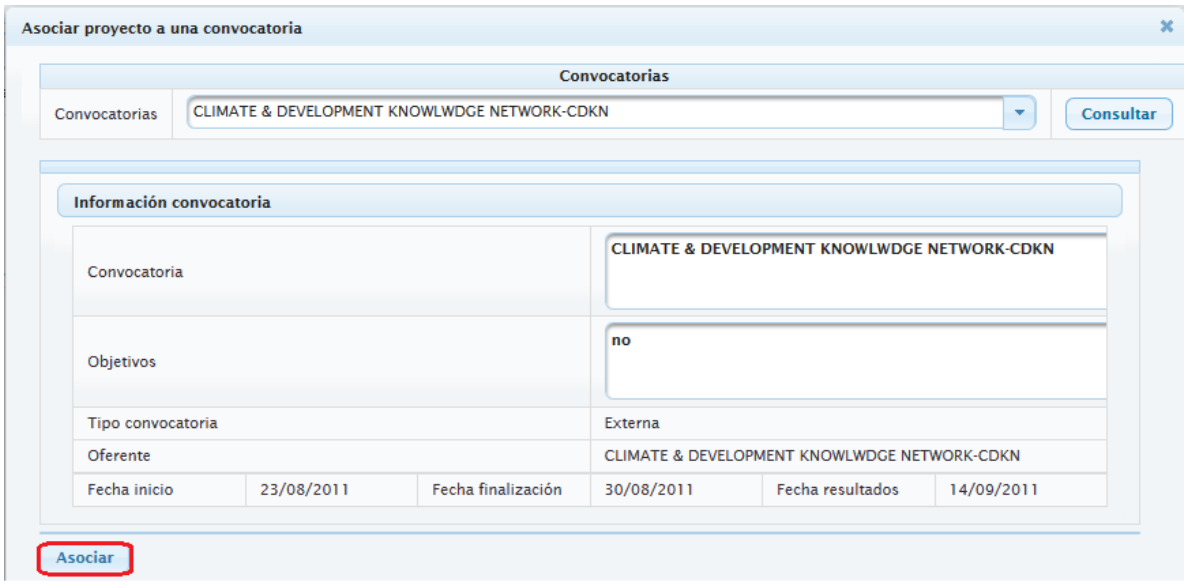

#### 1.2.2 Actualizar información proyecto

<span id="page-4-0"></span>Esta opción permite modificar la información general del proyecto y su ficha resumen, para acceder se debe dar clic en el ícono correspondiente al proyecto que se quieres gestionar, como aparece resaltado en la siguiente figura.

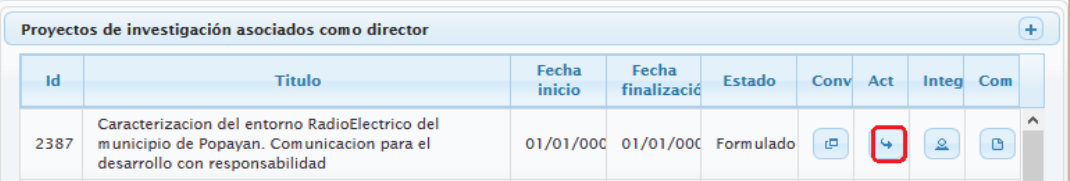

En la parte superior de la ventana desplegada se tiene la información básica del proyecto. Se debe ingresar los datos correspondientes al proyecto y dar clic en el botón Actualizar para guardar los cambios.

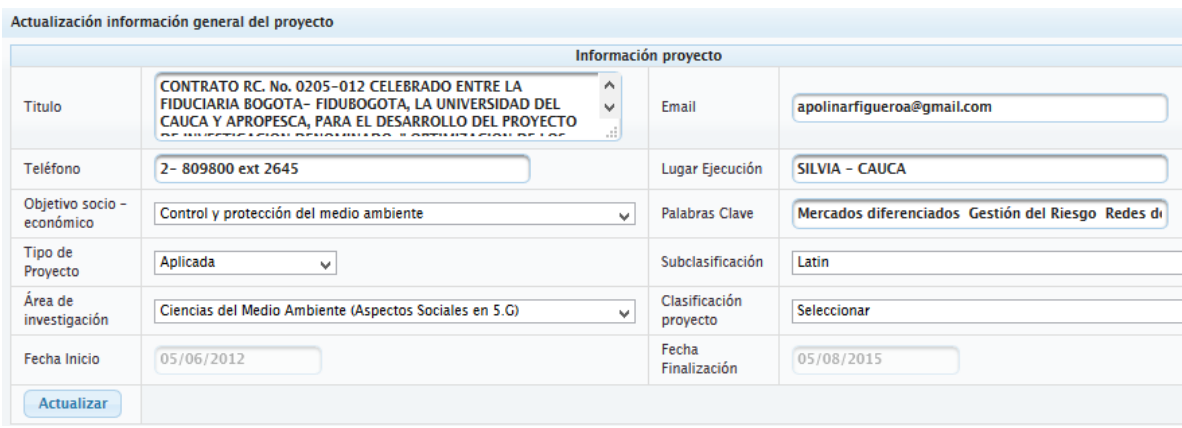

En la parte inferior de la misma ventana, aparecen los campos relacionados a la ficha de resumen del proyecto, se debe digitar la informacion correspondiente y dar clic en el botón Actualizar ubicado en la parte inferior de la ventana.

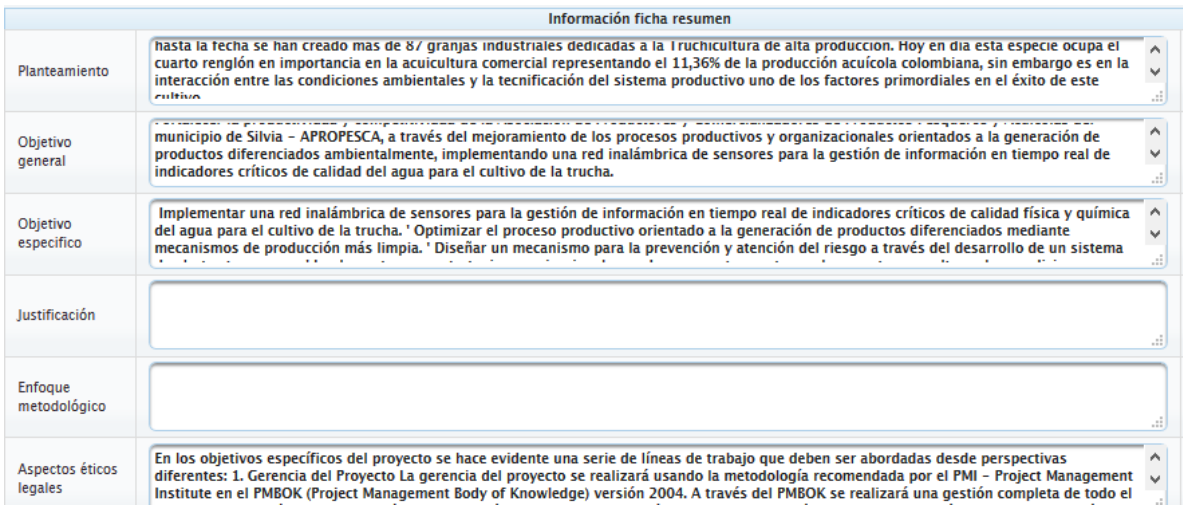

#### 1.2.3 Integrantes proyecto

<span id="page-5-0"></span>En esta sección se pueden gestionar los integrantes asociados al proyecto. Para acceder se debe dar clic en el ícono de la parte derecha correspondiente al proyecto a editar, como aparece resaltado en la siguiente imagen.

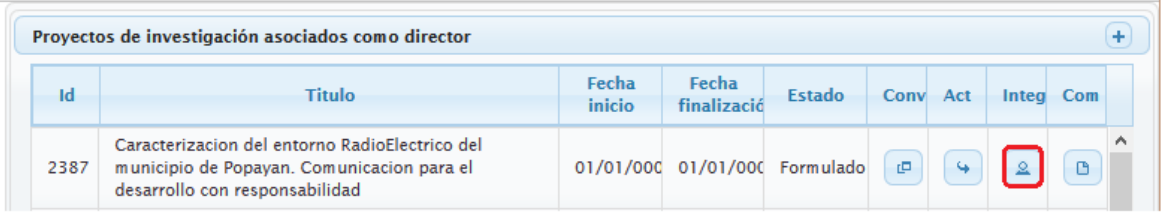

En la parte superior de la ventana desplegada se listan los integrantes asociados al proyecto con su cédula, nombre, rol ejecutado, fechas de vinculación y horas de dedicación. Todos estos campos menos la cédula y el nombre pueden ser modificados dando clic en el ícono resaltado a continuación.

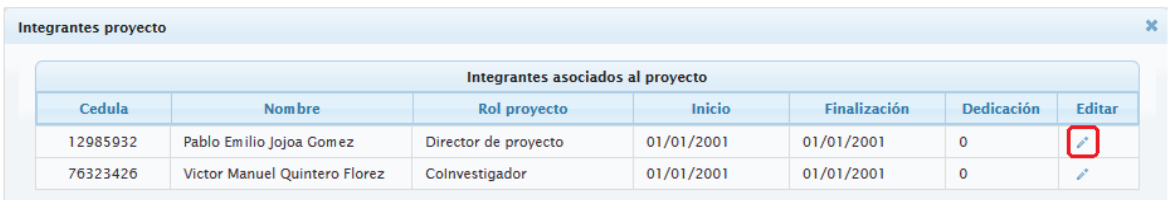

Una vez se ha terminado con los ajustes, se debe dar clic en el chulo para guardar los cambios, si no se desea guardar, dar clic en la equis.

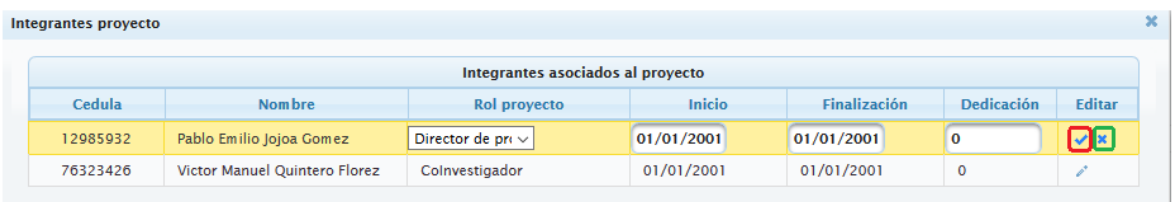

En la parte inferior se tiene la opción de asociar nuevos integrantes al proyecto.

Se debe escoger el grupo de investigación, seleccionar el nuevo integrante y rol a desempeñar, además, el campo dedicación horas y fechas de vinculación al proyecto. Las fechas están en formato DD/MM/YYYY. Una vez completado el formulario se debe dar clic en el botón Aceptar.

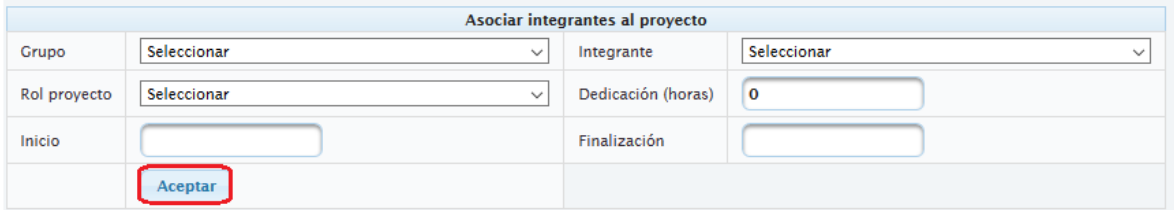

#### 1.2.4 Compromisos proyecto

<span id="page-6-0"></span>Esta sección permite registrar, visualizar y editar los compromisos asociados a un proyecto.

Para acceder se debe dar clic en el ícono de la parte derecha correspondiente al proyecto a gestionar como aparece resaltado en la siguiente figura.

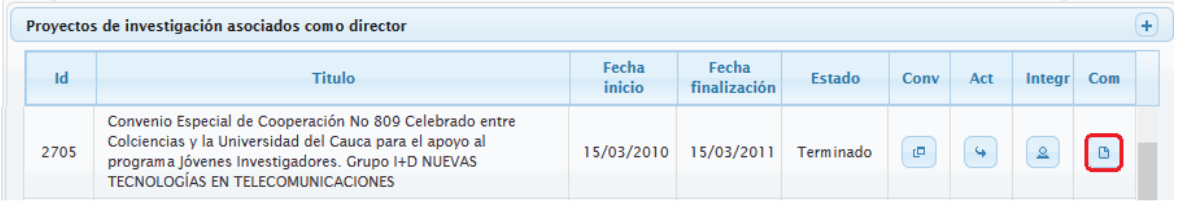

Los compromisos listados se muestran con el Id proyecto al que pertenece, Id compromiso, nombre, fecha de vencimiento, cantidad, responsable y tipo de evidencia (solo si aplica).

Es posible editar los campos nombre, vencimiento y cantidad, dando clic en el ícono resaltado como se observa a continuación.

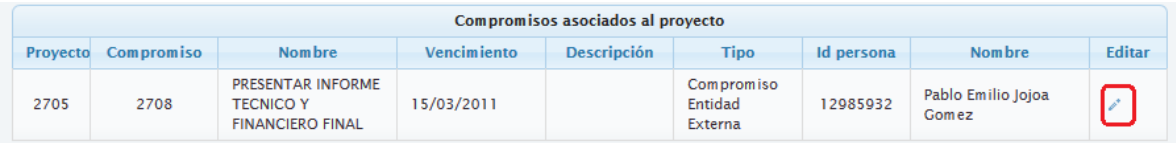

Una vez se ha terminado con los ajustes, se debe dar clic en el chulo para guardar los cambios realizados o dar clic en la equis para cancelar.

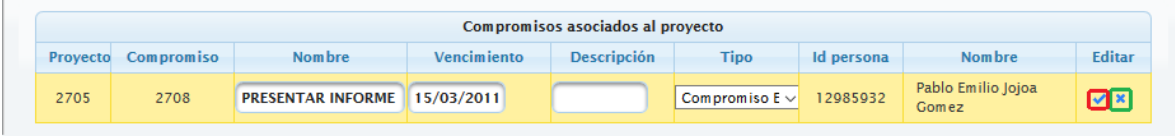

En la parte inferior se encuentra la opción para agregar un nuevo compromiso, para ello se debe seleccionar el integrante responsable, seleccionar el tipo de compromiso, la cantidad, fecha de vencimiento y seleccionar el tipo de evidencia. Una vez hecho esto se debe dar clic en Asociar.

Nota: Para los compromisos: Artículos, Libros y Capítulos de Investigación, especificar si la evidencia a entregar junto con el producto es sometido o publicado.

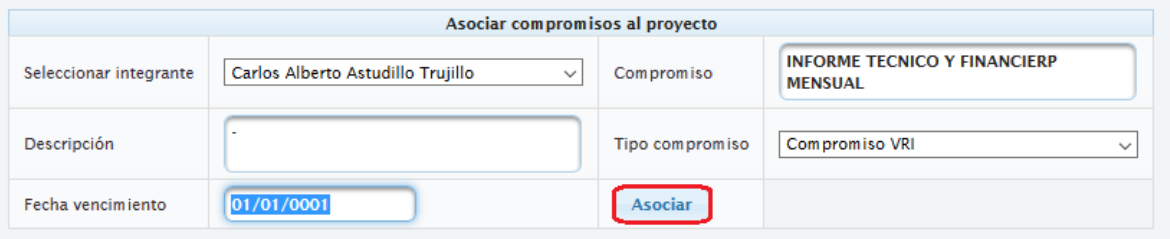

#### 1.2.5 Grupos de investigación asociados como director

<span id="page-7-0"></span>En la parte inferior de la sección de Gestionar Proyectos, se tiene un listado de los grupos de investigación a los que el usuario se encuentra asociado como director. En este caso, se muestra el grupo GNTT con su ID, e-mail, escalafón en Colciencias y facultad a la que pertenece.

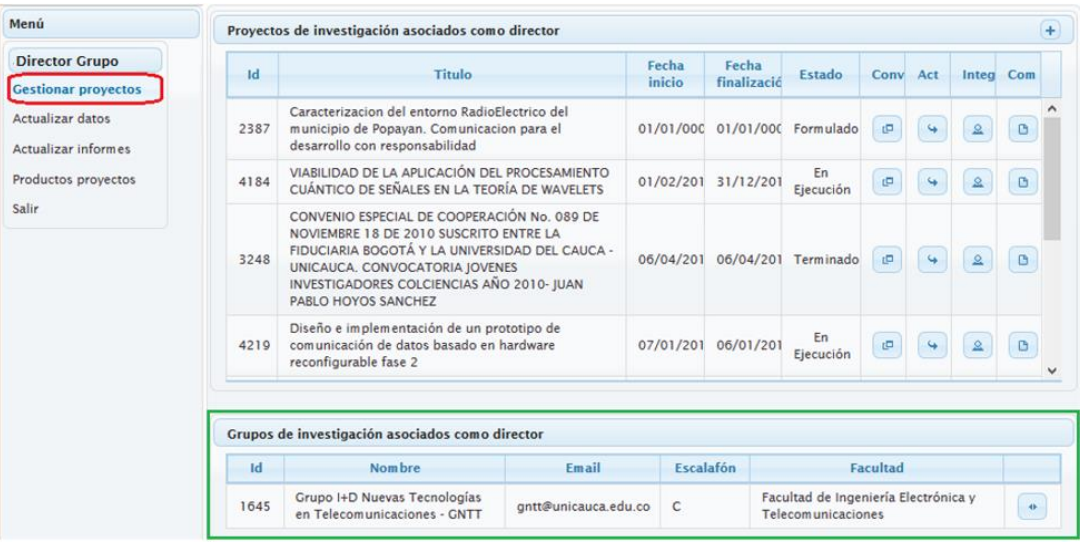

#### 1.2.6 Modificar disciplinas de grupo

<span id="page-8-0"></span>El director puede hacer modificaciones a su grupo con respecto a las disciplinas asociadas, dando clic en el ícono de la parte derecha que se resalta a continuación:

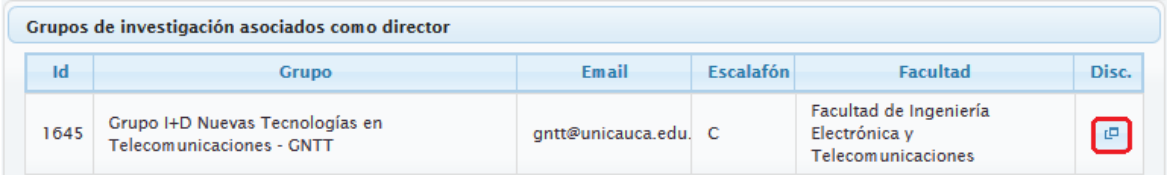

En la ventana que se despliega, se muestran listadas las disciplinas actualmente relacionadas al grupo, para asociar una nueva, se debe escoger en los menús desplegables el área básica, sub área básica y disciplina respectivamente. Una vez hecho esto se debe dar clic en el botón Asociar disciplina.

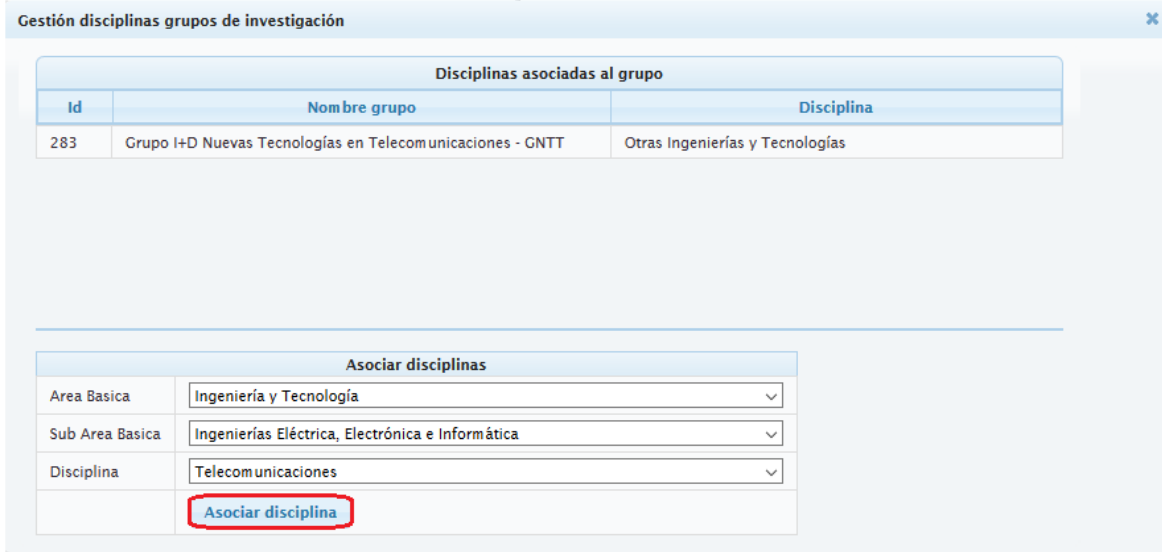

#### 1.3 Actualizar datos

<span id="page-9-0"></span>Esta sección permite actualizar la información personal del director de grupo registrada previamente en el sistema.

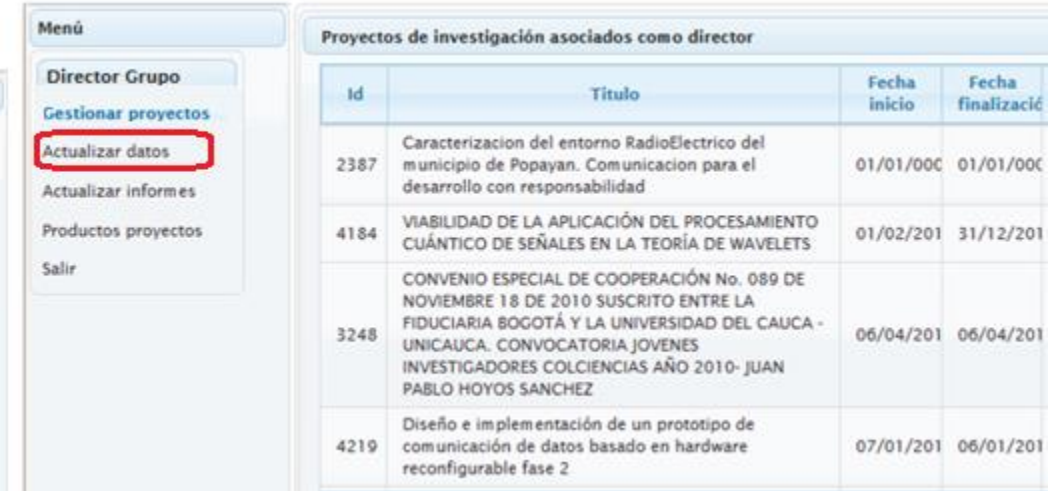

Para cargar la información existente en la ventana se debe dar clic en el botón Consultar datos ubicado en la parte superior izquierda.

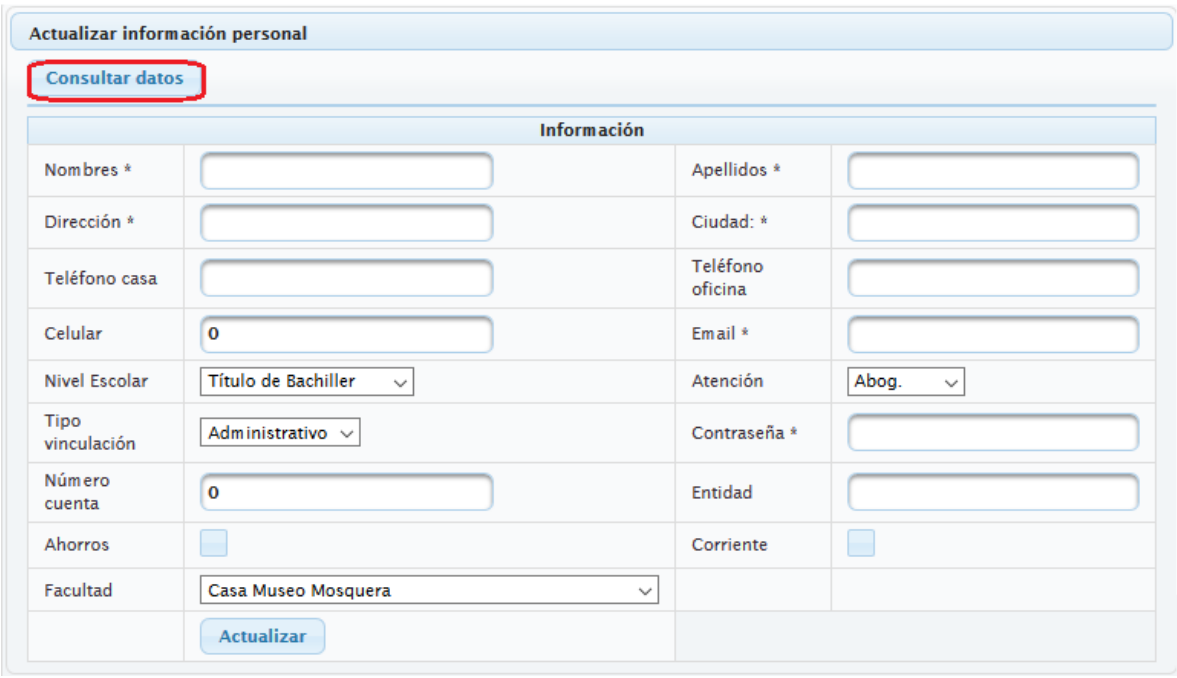

Una vez consultados los datos registrados se pueden actualizar todos los campos. Aquellos que tienen (\*) deben permanecer llenos ya que es obligatorio que contengan información. Para guardar los cambios se debe dar clic en el botón Actualizar.

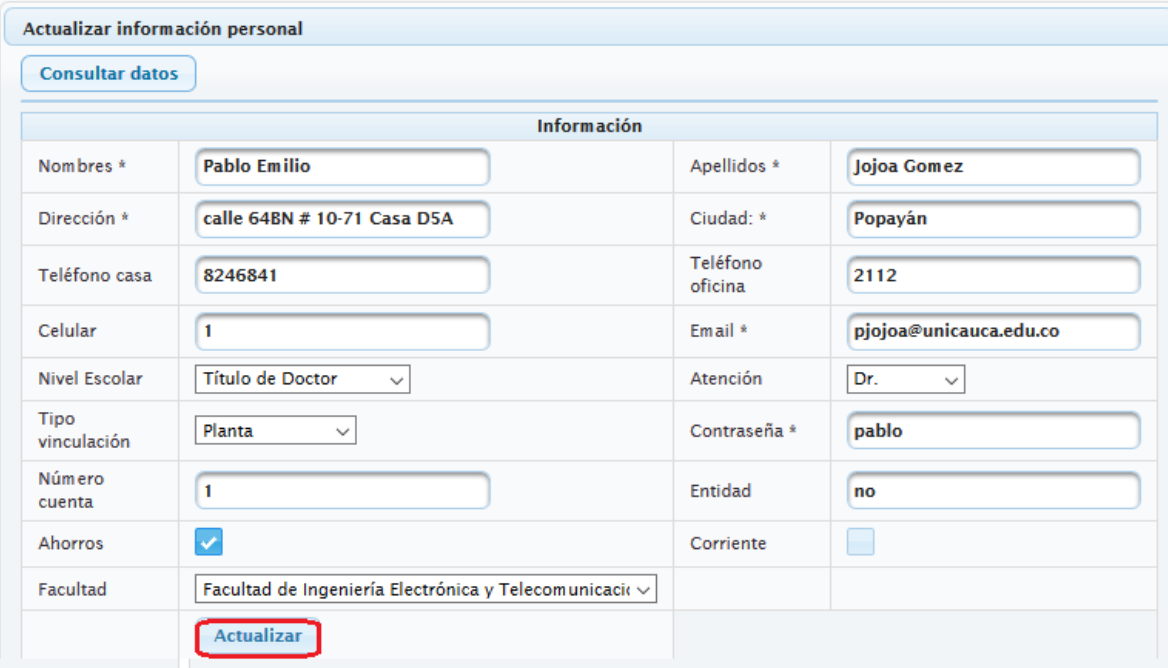

#### 1.4 Actualizar informes

<span id="page-11-0"></span>Esta opción permite anexar los soportes correspondientes a compromisos asociados a un proyecto, para consultar los compromisos se debe digitar el Id proyecto y dar clic en el botón Consultar.

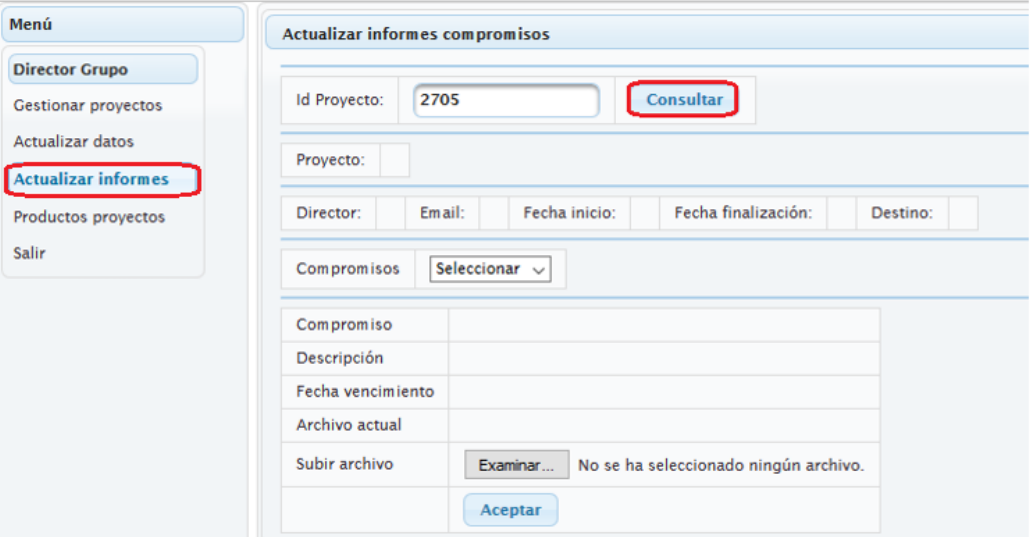

Después de hacer la consulta, aparece la información respectiva sobre el proyecto. Si este proyecto tiene compromisos registrados, se podrá escoger uno de ellos en el menú desplegable llamado Compromisos como se muestra a continuación:

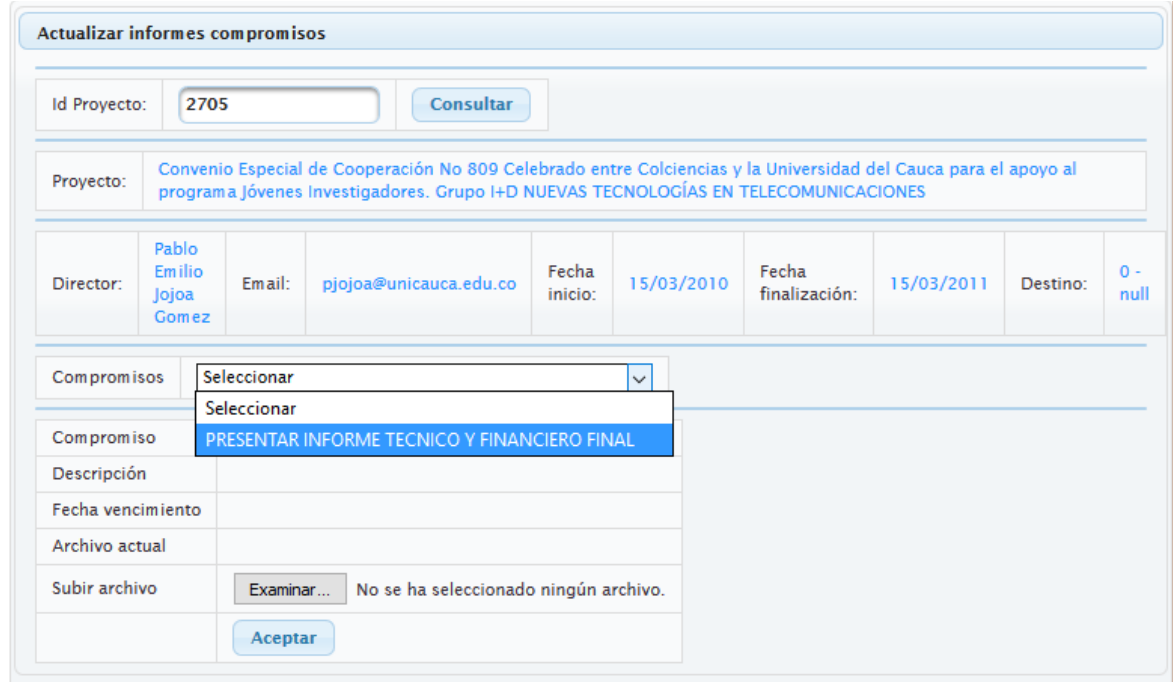

Cuando se ha escogido un compromiso, se despliega su informacion general y para anexar un documento se debe dar clic en el botón Examinar, seleccionar un archivo y para terminar dar clic en el botón Aceptar.

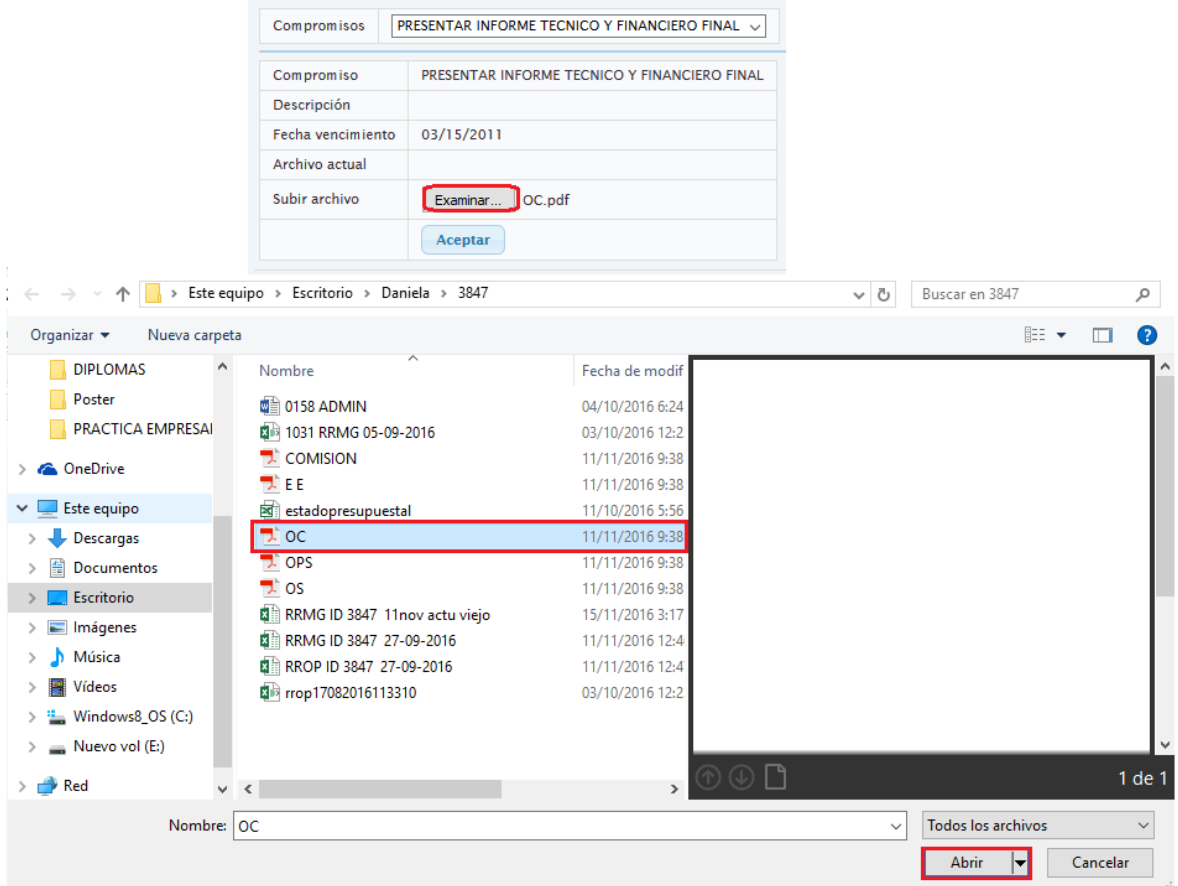

## 1.5 Documentos proyecto

<span id="page-12-0"></span>Esta opción permite anexar los documentos correspondientes al proyecto, además, descargarlo y actualizarlos en determinados casos.

Inicialmente se debe seleccionar ID del proyecto de la lista desplegable y dar clic en el botón Consultar.

A continuación se delegara un alista con los documentos que se deben adjuntar para su posterior revisión por parte del personal de la Vicerrectoría de Investigaciones.

Los documentos son: Aval departamento, Aval facultad, carta entidades, Cronograma, Presupuesto, Soporte éticos legales y Otros.

En la parte derecha en el botón Instructivo documentos, se puede observar en detalle que debe llevar cada documento.

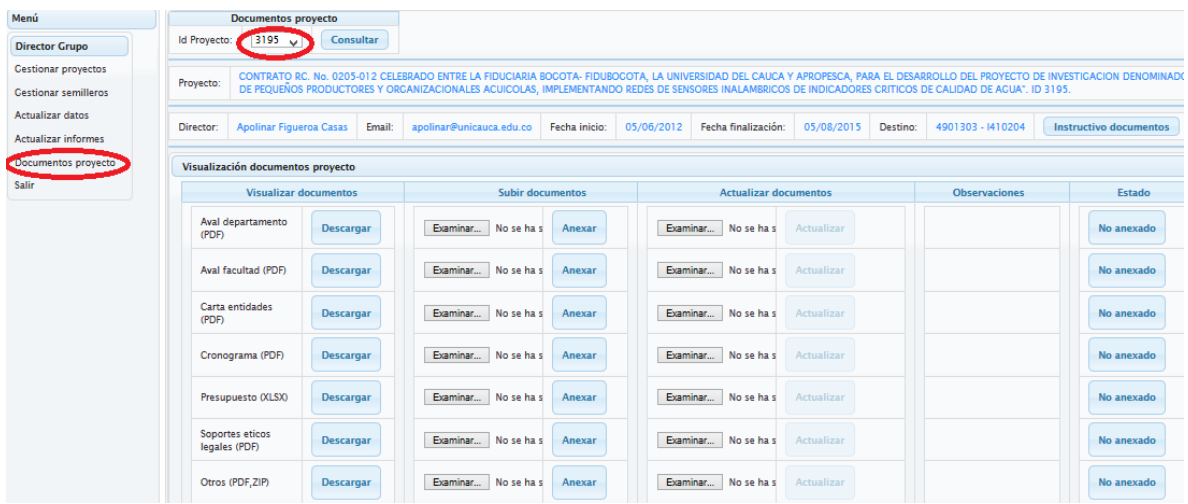

En la parte superior derecha se puede observar el estado en el que se encuadra cada soporte asociado al proyecto. Los estados pueden ser: No anexado, En revisión, Ajustes y aprobado.

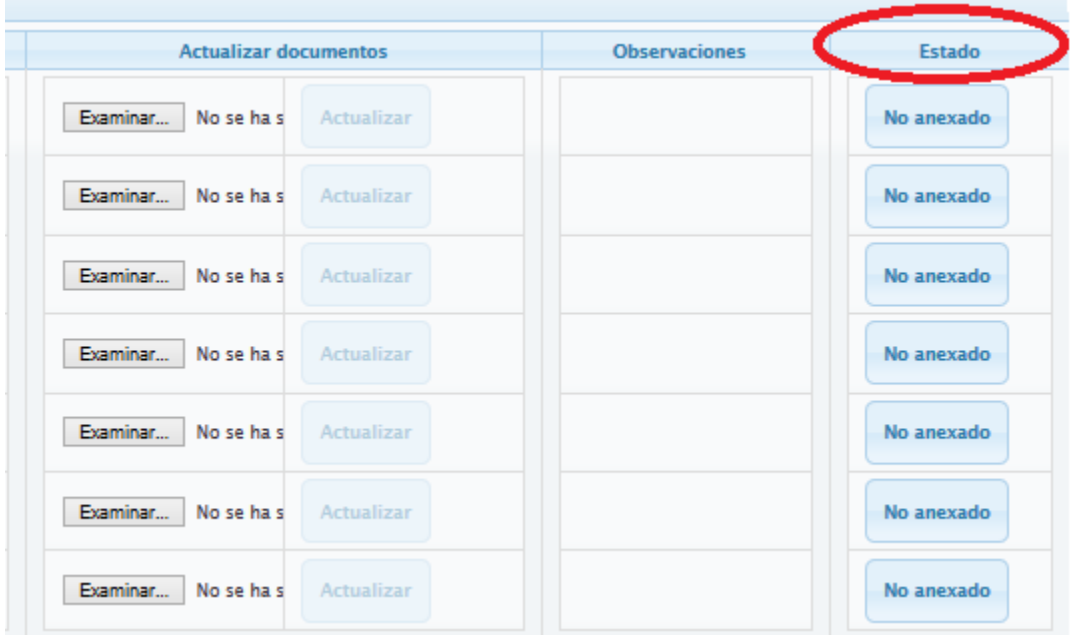

Una vez realizada la revisión de cada documento, si se necesita realizar algún ajuste, estos se indicaran en el cambo Observaciones. El sistema habilitara el campo Actualizar, donde se deberá adjuntar el documento con los ajustes mencionados.

## <span id="page-14-0"></span>2. FUNCIONALIDADES USUARIO DIRECTOR DE PROYECTO

Este usuario tiene las mismas funcionalidades del director de proyecto en cuanto a Gestionar proyectos, Actualizar informes, datos y documentos proyecto mencionadas anteriormente.

En lo relacionado con la gestión de proyectos, este usuario no puede registrar un nuevo proyecto ni asociar nuevas disciplinas al Grupo.